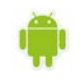

# ΕΦΑΡΜΟΓΕΣ ΠΛΗΡΟΦΟΡΙΚΗΣ (App Inventor) Εργασία 5

## *Περιγραφή εφαρμογής*

Θα υλοποιήσουμε μια εφαρμογή η οποία θα δέχεται σε ένα πλαίσιο κειμένου τον βαθμό ενός μαθητή και θα εμφανίζει αντίστοιχο χαρακτηρισμό:

- Αν ο βαθμός είναι κάτω από 10 θα εμφανίζει **Δεν πέρασες την τάξη**,
- Αν ο βαθμός είναι από 10 έως 20 θα εμφανίζει **Πέρασες την τάξη**. Ιδιαίτερα, αν ο βαθμός είναι μεταξύ 18 και 20 θα εμφανίσει τον χαρακτηρισμό **Άριστος** και θα ακούγονται και **χειροκροτήματα**.
- Αν ο βαθμός είναι εκτός των ορίων [0…20], θα εμφανίζει το μήνυμα **Άκυρος βαθμός.**

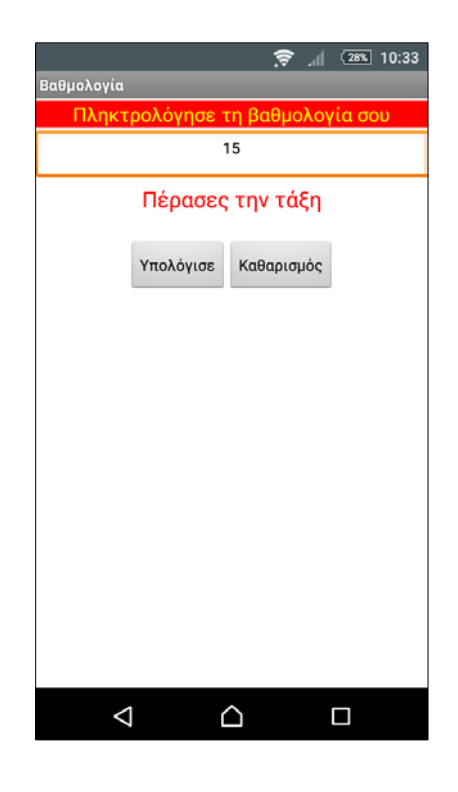

### *Βήμα 1. Δημιουργία νέου έργου στο AppInventor*

Επισκεπτόμαστε τη σελίδα http://ai2.[appinventor.mit.edu/](http://ai2.appinventor.mit.edu/) για απευθείας μετάβαση στο περιβάλλον δημιουργίας εφαρμογών και δημιουργούμε ένα νέο έργο (project) με όνομα *Evaluation.*

### *Βήμα 2. Μεταφόρτωση αρχείων στο App Inventor*

Σε αυτή την εφαρμογή θα ορίσουμε και το εικονίδιό της με το οποίο θα φαίνεται στην κινητή μας συσκευή, θα χρειαστούμε, επίσης, τον ήχο του χειροκροτήματος Τα αρχεία μπορούμε να κατεβάσουμε από τους παρακάτω συνδέσμους:

<http://users.sch.gr/akouts/efarmoges/image.jpg>

http://users.sch.gr/akouts/[efarmoges](http://users.sch.gr/akouts/efarmoges/applause.mp3)/applause.mp3

Στη συνέχεια κάνουμε κλικ στο κουμπί "Upload File…" στην περιοχή Media και από το παράθυρο διαλόγου

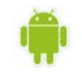

που εμφανίζεται, κάνουμε κλικ στο «Επιλογή Αρχείου» και επιλέγουμε το αρχείο της εικόνας και του ήχου, όπως περιγράφονται και στον ακόλουθο πίνακα, για να τα μεταφορτώσουμε στο App Inventor.

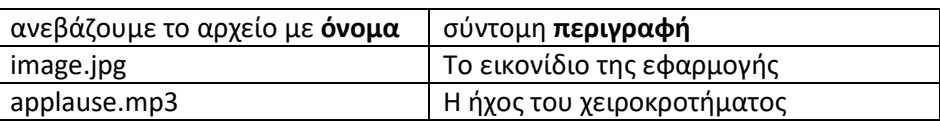

#### *Βήμα 3. Προσθήκη αντικειμένων στο γραφικό περιβάλλον*

Μέχρι στιγμής, το μοναδικό διαθέσιμο συστατικό της εφαρμογής είναι η οθόνη (**Screen1**) και θα χρειαστεί να μεταβάλλουμε κάποιες από τις ιδιότητές της.

Επιλέγουμε το αντικείμενο **Screen1** από το τμήμα με την επικεφαλίδα **Components** και αλλάζουμε τις ιδιότητες στο δεξί μέρος της σελίδας στο τμήμα με την επικεφαλίδα **Properties**, όπως παρακάτω:

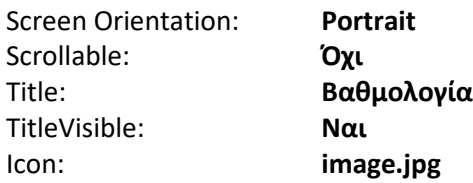

Στη συνέχεια θα εισάγουμε στο έργο μας τα απαραίτητα αντικείμενα.

Για το σχεδιασμό της εμφάνισης της εφαρμογής κάνουμε τις ενέργειες που εμφανίζονται στον παρακάτω πίνακα:

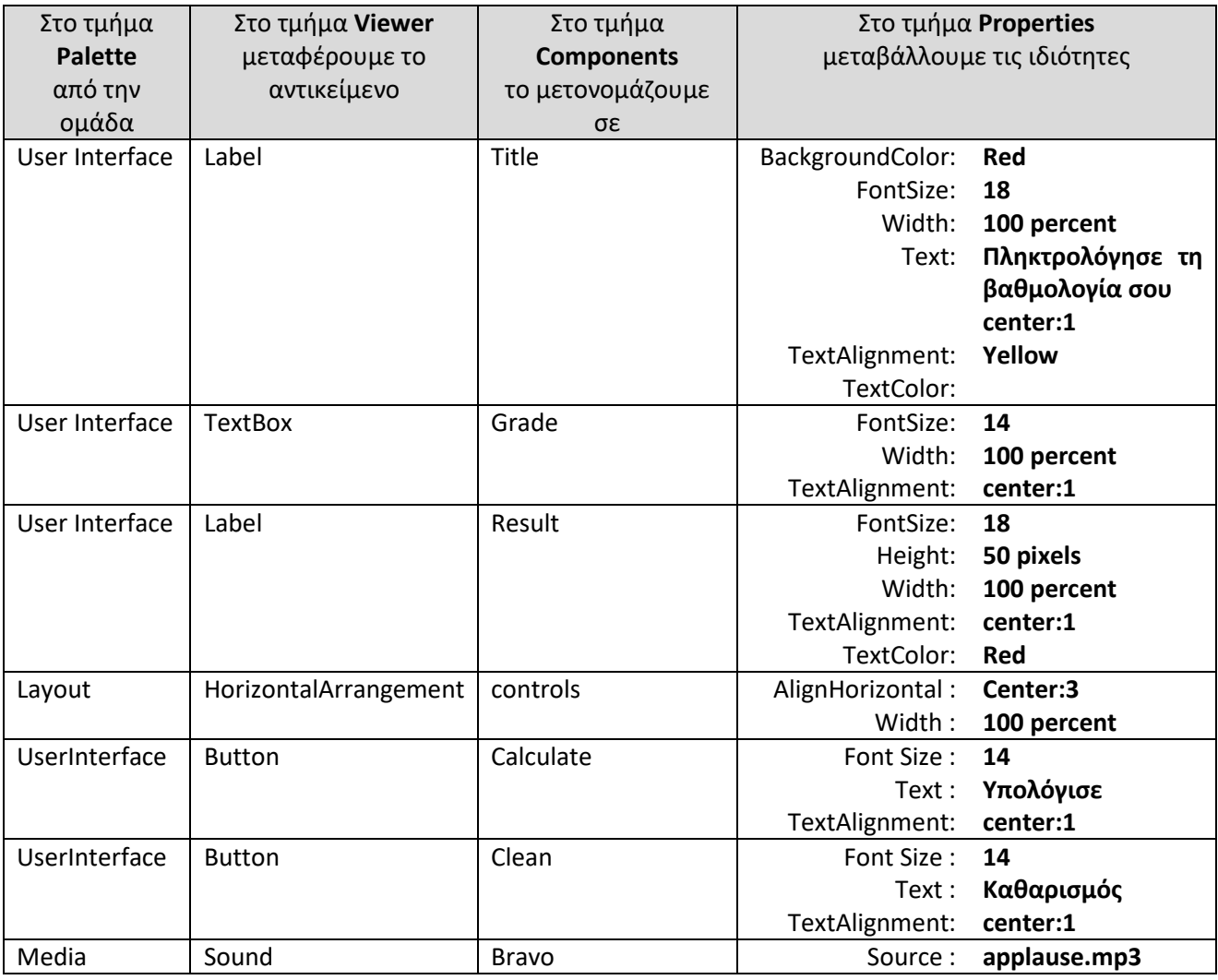

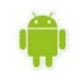

#### *Βήμα 3. Συγγραφής προγράμματος*

Στην εργασία αυτή θα χρησιμοποιήσουμε τα πλακίδια της δομής επιλογής του App Inventor.

Ας δούμε πως το AppInventor χειρίζεται την δομή επιλογής **ΑΝ** (IF). Καταρχήν να υπενθυμίσουμε ότι ο χειρισμός του προγραμματιστικού τομέα της εφαρμογή μας γίνεται από τον Block editor. Εφόσον λοιπόν έχουμε μεταβεί σε αυτόν, μπορούμε να δούμε τα εργαλεία που μας παρέχει το App Inventor για τον χειρισμό της δομής επιλογής. Πηγαίνοντας στην ενότητα **Built-in** και επιλέγοντας την κατηγορία **Control**, μπορούμε να δούμε τις διαθέσιμες επιλογές που έχουμε στην διάθεση μας για τον χειρισμό όλων των δομών (επιλογή, επανάληψη) κ.α. Από τις επιλογές αυτές εμάς μας ενδιαφέρουν οι 3 πρώτες που αναφέρονται στην απλή, την σύνθετη και την πολλαπλή επιλογή, όπως φαίνεται παρακάτω:

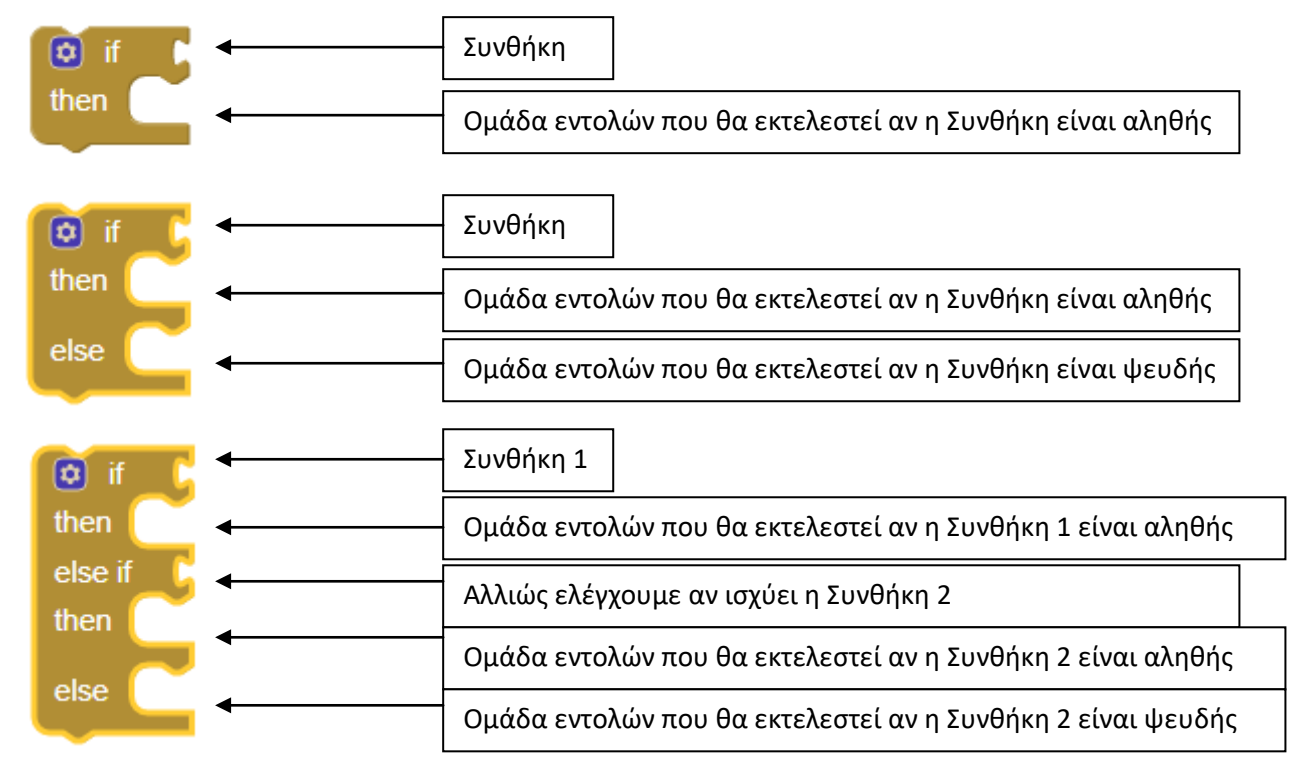

Αναζητώντας και χρησιμοποιώντας τα κατάλληλα πλακίδια, προσπαθήστε να δημιουργήσετε τον παρακάτω κώδικα:

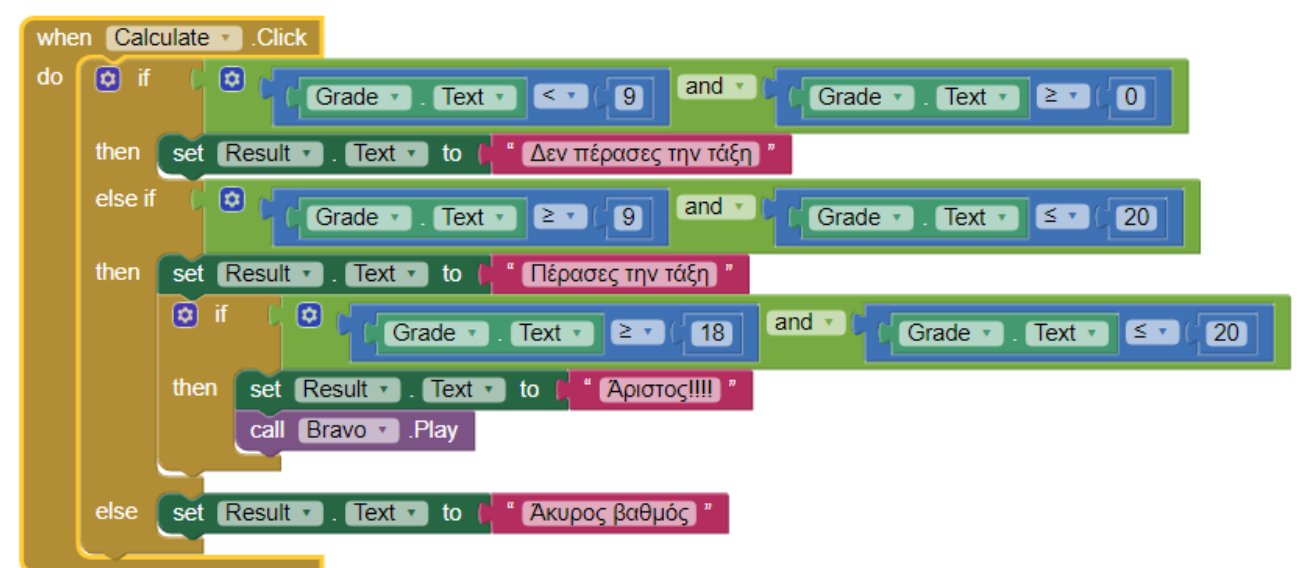

Η εφαρμογή μας είναι έτοιμη! Ώρα να την ελέγξουμε με την κινητή μας συσκευή